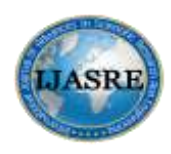

**DOI:<http://dx.doi.org/10.7324/IJASRE.2017.32509> Vol.3 (9) Oct - 2017**

# **Nonconventional Network Security Measures for Intrusion Detection**

**Sarhan M. Musa, Jaharre Shepard, and Cajetan M. Akujuobi**

SECURE Center of Excellence Prairie View A&M University

Prairie View, TX 77446

USA

\_\_\_\_\_\_\_\_\_\_\_\_\_\_\_\_\_\_\_\_\_\_\_\_\_\_\_\_\_\_\_\_\_\_\_\_\_\_\_\_\_\_\_\_\_\_\_\_\_\_\_\_\_\_\_\_\_\_\_\_\_\_\_\_\_\_\_\_\_\_\_\_\_\_\_\_\_\_\_\_\_\_\_\_\_\_\_

# **ABSTRACT**

*Cyber-attacks such as Malware, data breaches, denial of service, phishing are proliferating. Network analytic tools such as wire shark and nmap which provide an intelligent about all the bits/frames/packets/data traversing network information are essential for Cyber Security. This paper studies the advantages the packet sniffing as well as the security scanner and the command prompt for the analysis of a network for security purposes. We demonstrate methods that can be taken to detect possible unwanted or foreign devices within the network, despite sniffing software's not truly being designed for security measures.* 

*Keywords:* Cyber Security, Traffic analyzer, Network Sniffing, Wi-Fi.

# 1. **INTRODUCTION**

Today, there is a need for information security and increase of risk analysis professionals due to industries entities become increasingly dependent on computer technology to transmit and store sensitive data, intellectual property, and financial transactions.

\_\_\_\_\_\_\_\_\_\_\_\_\_\_\_\_\_\_\_\_\_\_\_\_\_\_\_\_\_\_\_\_\_\_\_\_\_\_\_\_\_\_\_\_\_\_\_\_\_\_\_\_\_\_\_\_\_\_\_\_\_\_\_\_\_\_\_\_\_\_\_\_\_\_\_\_\_\_\_\_\_\_\_\_\_\_\_\_\_\_\_\_\_\_\_\_\_\_\_\_\_\_\_\_

Network intrusion is a serious issue in network security and must be monitored carefully to ensure the network is safe. Network admins must account for the size of the network to estimate the amount of traffic that will be going on daily, and must take the proper measures to monitor the network. With the ever increasing use of technology on all levels, security becomes just as increasingly important. The packet sniffer WireShark and security scanner Nmap, alongside of help from simple commands in the command prompt, can greatly help with network security on many levels.

Admins can use these software"s to get an overall list of traffic on the network using WireShark"s packet capturing. And with the convenience of being able to sort to see what devices are communicating with what, it can be very effective in smaller let"s say home networks. By knowing the IP of the device you would like to track, you can easily sort the capture to see where that device is communicating to and what is communicating to that device.

Nmap works a little more deeper as one of its most common applications is port scanning which will scan a selected IP to see what ports it is using as well as additional information such as if the port is open or closed. Seeing as how many network interiors can enter a network through open ports, this feature can prove quite beneficial.

In this paper, we use network topology as in Figure 1 and running commands from a laptop. Figure 1 shows our network map used to explore these applications. Figure 2 shows a sample of the network used in [2].

From the ISP, the router sends wireless fidelity (Wi-Fi) through the network. All the devices we use are connected wirelessly across the 2.5GHz band. All though connecting via Ethernet is more efficient, we prefer the convenience of Wi-Fi. We also have a few more devices connected to the network, but those are not important.

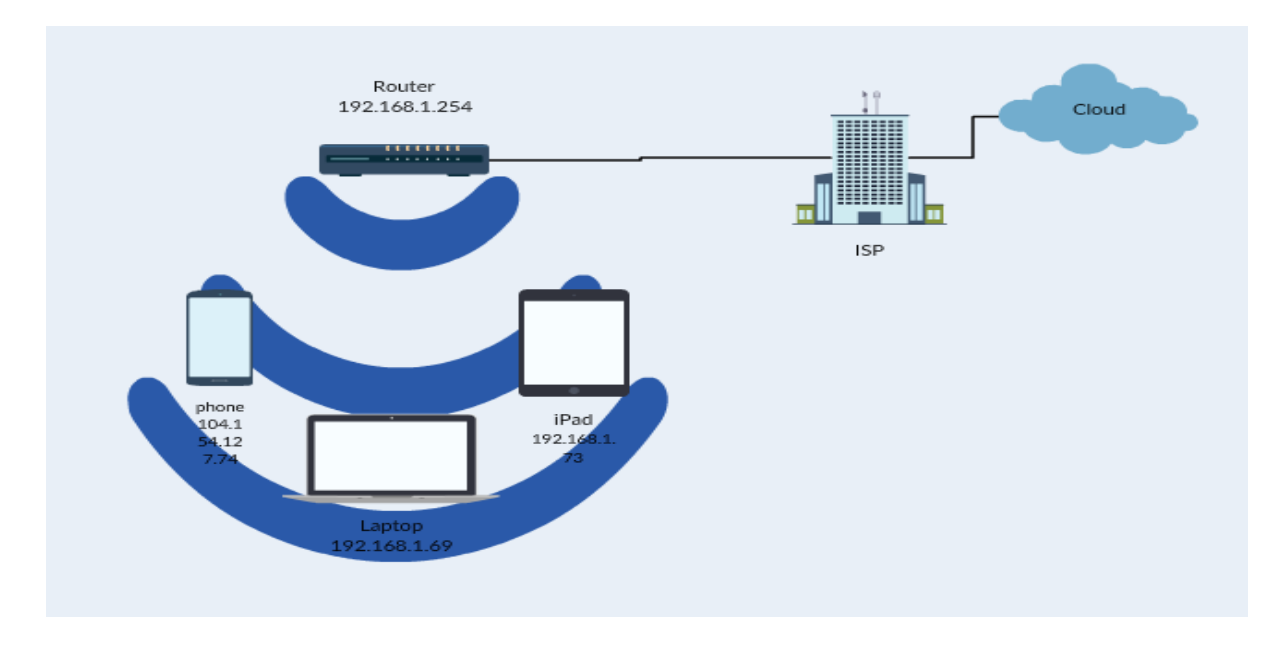

**Figure 1.Network topology Map. Map shows all connected TCP devices that connected and communicating with the router during the procedures.**

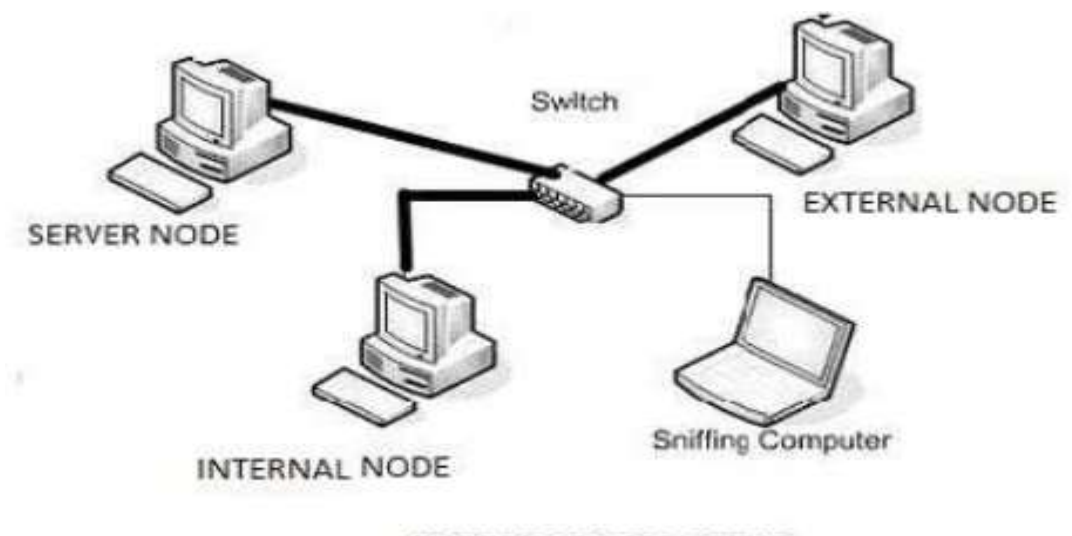

# **EXPERIMENTAL SETUP**

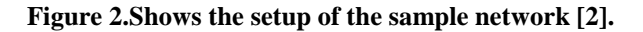

# 2. **NETWORK SECURITY**

With technology becoming increasingly more important in today's age with more and more services moving to computers, network security is a very important issue for companies, small businesses, and even home networks [9]. For these large networks, the bandwidth is always important. With the use of IP packet sniffing each device on the network can be seen to determine what is unneeded on the network. The protocols used in these connections will also be available to further determine. There can be extensive amounts of sensitive information that can be available on a PC at any given time. With this in mind system administrators must take extra precaution when monitoring networks. There are many methods and procedures available to help the process. Figure 3 shows the different types of sensitive information that may be contained on a company server due to employee's computer use, as expected the amount of spending is increasing more and more each year.

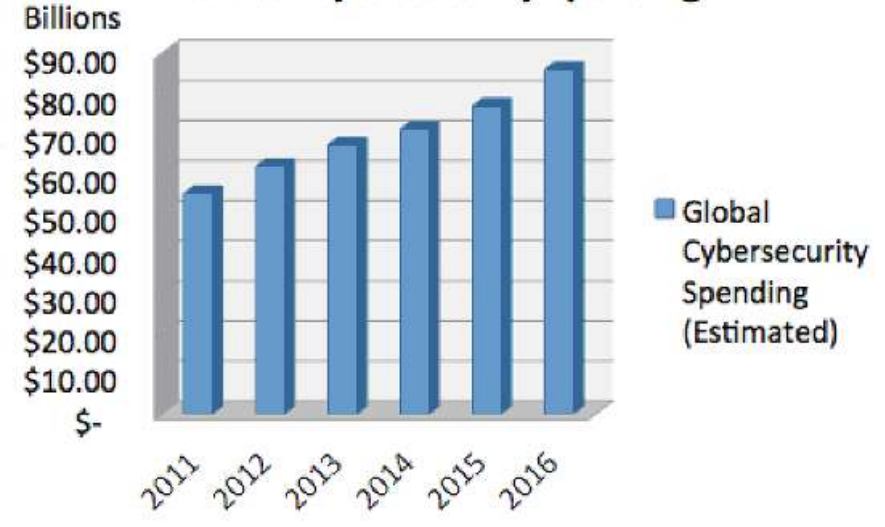

**Global Cybersecurity Spending** 

**Figure 3.Worldwide spending on cybersecurity [11].**

Unfortunately, as technology advances there are thieves and corrupt people in the world who will go to extremes. Just recently in 2016 there were many severe malware attacks at companies.

Figure 4 shows the different type of attacks that happened to companies and users during 2013.

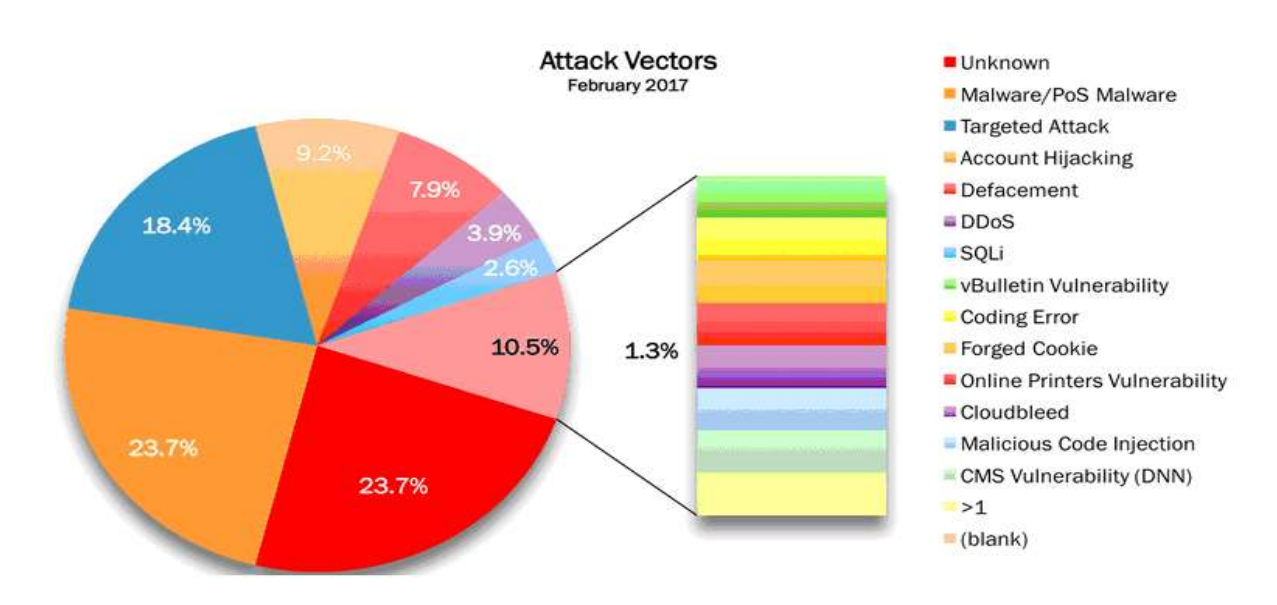

**Figure 4. This shows the different type of attacks that happened to companies and users during 2013. DDos makes up a vast majority of attacks done on any network [8].**

These attacks left many company networks inaccessible causing them to ultimately lose money due to their networks being down. These hackers would encrypt the networks leaving the companies with messages saying that the malware will not be removed until large payments were made. The tragic thing is that many of these companies were nearly forced to pay these ransoms or risk trying to find their own solution which may take even longer for them to figure out causing them to lose money. These types of situations happen which goes to show the importance of protecting your network to protect your privacy. The large number of DDos attacks are affecting security in organizations that is very hard to recognize and become undetected until the event happens [8].

There are many different methods to ensure that monitoring is done ethically to not intrude on user's privacy. Fifty one percents of employees, who use the internet at work, spend 1 to 5 hours per week surfing the internet for personal reasons [1]. This will greatly increase overall traffic over the network potentially exposing it to more opportunities for intruders. This also feeds into the reason why network monitoring on large networks can be critical in maintaining daily network safety. To monitor, experts use packet sniffing which will detect and interpret all incoming and outgoing traffic on the network [1].

Network Intrusion Detection System or NIDS is an independent system that monitors the network traffic and analyzes them if they are free from attack or not. Network Intrusion Detection System (NIDS) is an intrusion detection system that attempts to discover unauthorized access to a computer network by analyzing traffic on the network for malicious activity. Traffic on the network may consist of any connection, Connectionless or connection-oriented. Connectionless use User Datagram Protocol (UDP) and connection-oriented use Transmission control Protocol (TCP) [6]. Wireless Local Area Networks (WLANs) are extremely subject to these types of attacks and it is a huge concern for network admins [9]. Users and admins should also be aware of the threats of the wireless security protocols; wired equivalent privacy WEP, WiFi protected access WPA and Robust Security Network RSN [10].

# 3. **INTRODUCTION TO WIRESHARK PACKET SNIFFER**

WireShark is a packet sniffer that works on many different operating systems. It is what is considered to be a passive analyzer, which means it is only able to capture packets and not manipulate them. It can be used as a tool to detect network intrusions, however it is still very useful tool for helping network admins troubleshoot a network. Reference [2] describes a packet sniffer as "its purpose is to monitor network assets to detect anomalous behavior and misuse [2]. A packet sniffer can also be thought of as, an application which can capture and analyze network traffic which is passing through a system"s Network Interface Card or NIC [7].

Wireshark is the world"s foremost and widely-used network protocol analyzer. It lets you see what"s happening on your network at a microscopic level and is the de facto (and often de jure) standard across many commercial and non-profit enterprises, government agencies, and educational institutions. Wireshark development thrives thanks to the volunteer contributions of networking experts around the globe and is the continuation of a project started by Gerald Combs in 1998 [5].

A packet sniffer is computer software that runs simultaneously with applications so that a user can interpret, debug, and analyze incoming and outcoming packets. It analyzes the packets by intercepting all network traffic that the software can see or the user allows. Once the network traffic is read the software will take all of its components and present it to the user with details of both ends of the communication. For network administrators, this software is very important as it allows them to easily manage all devices on a large network.

# **3.1 Security Methods in WireShark**

For a user who may think that there network may have been compromised, there are a few methods that are available to try to detect these issues. Firstly, we can start by simply doing a capture of the network to see all active data transfers. Ensure that promiscuous mode is selected which means that all traffic will be read, whether it is an addressed machine or not [7]. Before capturing we should first clear your browser's cache and then select a filter if desired, filtering is only necessary in very large networks, and then press start at the bottom of the Capture Interface to begin the capture process.

Once we start the capture, a blank window will appear and after a few seconds you will start to see information appear, the capture will continuously record information. After a few seconds you should have something similar to Figure 5, depending on how long you allow the capture to run, the Figure 5 capture was ran for about ten seconds. This screen will show detailed information about the communication between source and destination devices, the time it took to capture the communication, the protocol used, and the length of the packets communicated. As long as a device is powered and connected to the network, it will periodically communicate with the network even if it is only sending small update messages [5].

# **International Journal of Advances in Scientific Research and Engineering [\(ijasre\)](http://www.ijasre.net/) Vol.3 (9) Oct - 2017**

|      | Turn:                         | <b>GOVERN</b>                                                                                          | Destination                                    | Protice                                                                          | Length Info                                                                                       |
|------|-------------------------------|----------------------------------------------------------------------------------------------------|------------------------------------------------|----------------------------------------------------------------------------------|---------------------------------------------------------------------------------------------------|
|      | 1.6.000-00                    | 192.158.1.69                                                                                           | 192.158.1.73                                   | <b>TCP</b>                                                                       | 169 [TCP segment of a reassemated POD]                                                            |
|      | 2 0.005236                    | 192.168.3.73                                                                                           | 192.168.1.69                                   | TOP:                                                                             | 169 FTCP segment of a reassembled PDU}                                                            |
|      | 3 0.014324                    | 192 168.1.69                                                                                           | 192.168.1.75                                   | TCP                                                                              | 54 49798 - 8609 [ACK] Seq-116 Ack-116 Win-61 Lan-0                                                |
|      | 4 2 4 185                     |                                                                                                    | 2602:306:308e:ee30t. 2607:18b0:4903:c43:. 0010 |                                                                                  | 85 Paylor \ (fricrypted), PAY: 13, frn: 9901077255106676097                                       |
|      | 50.252098                     |                                                                                                    | 2607:f8b8-4444:c03: 2602:305:303e:ee30: 0074   |                                                                                  | 92 Payload (Encrypted), PKN: 16                                                                   |
|      | 6 1.912562                    |                                                                                                    | 2602:306:308e:ee30:_ 2607:f850:4000:804: 55L   |                                                                                  | 75 Continuation Data                                                                              |
|      | 7 2.010098                    |                                                                                                    | 2507: [8b0:4890:804; 2502:306:303etee30; TCP   |                                                                                  | 85 443 - 50959 [ACK] Sec-1 Ack=2 Wir=290 Len=0 SEE=1 SRE=2                                        |
|      | 8 2.505083                    | 104.154.127.74                                                                                         | 112.168.1.69                                   | TCP                                                                              | 65 4818 > 49753 [154, ACK] Seq=1 Ack=1 Win=85 Inn-11                                              |
|      | 9 2 5 5 9 7 9 1               | IH.168.1.69                                                                                            | 104.154.127.74                                 | 1 <sup>2</sup>                                                                   | 54 19753 - 4478 [64] Seg-1 Ack=12 Win=2806 Len-0                                                  |
|      | 16 4 111915                   | 192.168.1.69                                                                                           | 192.168.1.7%                                   | TOP                                                                              | 55 58962 + 8008 [ALL] Sed-1 Ack=1 Win=63 Frn=1                                                    |
|      | 11 4.115386                   | 192.168.1.73                                                                                           | 192.168.1.69                                   | H                                                                                | ob 8008 + 50962 [ACK] Gru-1 Ack-2 Win-215 Lan-8 SLE-1 SRE-2                                       |
|      | 124.643019                    | Roku +2:05:5f                                                                                          | Broadcast                                      | ARP                                                                              | 47 aho nas 192.168.1.254' Tell 192.158.1.269                                                      |
|      | 13 4.978998                   |                                                                                                    | 2682:306:308e.ee382607:f8p8:4309:801 SSL       |                                                                                  | 75 Continuation Data                                                                              |
|      | 14 5.005303                   | 192.168.1.69                                                                                           | 192.168.1.73                                   | TCP                                                                              | 169 [ICP segment of a reassembled PDU]                                                            |
|      | 15 5.026430                   | 192.168.1.73                                                                                           | 197 168, 1.69                                  | TCN                                                                              | 169 FTCP segment of a reassembled PDU]<br>54 49768 - 8089 [ACK] Sco=231 Ack-231 Win=60 Len=0      |
|      | 16 5.031635                   | 192, 165, 1.69                                                                                         | 192.100.1.73                                   | TCP                                                                              | 86 413 - 56963 [ACK] Seg=1 Ack=2 Win-230 Len=0 SLE=1 5RF=2                                        |
|      | 175.116365                    | 2607: 5b9: 4893:801: 2602:305:308e:ee.JV:                                                              |                                                | TC                                                                               |                                                                                                   |
|      | 185.439847                    | 192.168.1.69                                                                                           | 192, 168, 1, 255                               | JUP                                                                              | 86 57621 + 57621 Len-44                                                                           |
|      | 199.267165                    | 192.168.1.69                                                                                           | 55.52.108.195                                  | TLSv1                                                                            | 107 Application Data                                                                              |
|      | 20 0.336967                   | 65 52 108 195                                                                                          | 192.168.1.69                                   | TL5v1                                                                            | 192 Application Data, Application Data                                                            |
|      | 21 9.073974                   | 192.168.1.69                                                                                           | 55 52 108 195                                  | <b>TCP</b>                                                                       | 54 49737 + 403 [ACR] Scg=54 Ack-139 Win=62 Len-0                                                  |
|      | 22 10.020560                  | 192.168.1 G9                                                                                           | 197, 168, 1, 73                                | TOP                                                                              | 169 [TCP segment of a reassembled PDU]                                                            |
|      | 23 10.028524                  | 142, 168, 1.73                                                                                         | 192,158,1,69                                   | TCP                                                                              | 169 [TCP segment of a reassembled PDU]<br>AREA FAMILY CONTROLLADO                                 |
|      | <b>WAS CITED AND RESIDENT</b> | ARR SCO & CO.<br>Frame 1: 169 bytes on wire (1352 bits), 169 bytes captured (1352 bits) on interface a |                                                |                                                                                  |                                                                                                   |
|      |                               |                                                                                                    |                                                |                                                                                  | Ethernet II, Src: LiteonTe_c3:c4:6e (40:f0:2f:c3:c4:0e), Dst: Coogle 84:[6:16 (e4:77:33:04:f6:16) |
|      |                               | Internet Protocol Version 4, Src: 192.168.1.69, DSt: 192.168.1.73                                      |                                                |                                                                                  |                                                                                                   |
|      |                               | Transmission Control Protocol, Src Parl: 49706, Dst Part: 8009, Seq: 1, Ack: 1, Len: 115               |                                                |                                                                                  |                                                                                                   |
|      |                               |                                                                                                    |                                                |                                                                                  |                                                                                                   |
| BBOT |                               | a4 77 33 84 f6 16 40 f0 2f c3 c4 0e 08 09 45 00                                                        |                                                | $W_2, \ldots, \emptyset, \ldots, \dots, \mathbb{E}$ .                            |                                                                                                   |
| 安全期  |                               | 00 9b 10 65 40 00 00 05 65 15 c0 a3 01 45 10 ab                                                        |                                                | floor fronter<br>1, 1, 1, 2, 3, 5, 6.                                            |                                                                                                   |
|      |                               | 01 49 c2 7c 1f 49 79 05 af 30 f6 c1 45 61 56 18<br>00 3d 86 17 90 00 17 03 03 00 6c 03 08 03 00 09     |                                                |                                                                                  |                                                                                                   |
| 8888 |                               | 00 01 a1 3f fb 1c 76 77 69 96 fe 23 73 26 53 54                                                        |                                                | ?vw 1#s857                                                                       |                                                                                                   |
|      |                               | my faint to se in se is no 4 70 fa 2e 9e 34 28                                                         |                                                | $\ldots$ $\mathcal{D}_{1}$ $\ldots$ $\mathcal{D}_{1}$ $\ldots$ $\mathcal{A}_{n}$ |                                                                                                   |

**Figure 5. Sample capture taken of the tested network. In this capture you can see all devices shown in the network diagram.**

The capture will have three separate columns of information as in Figure 6. The packet list panel will list the packets in the current capture. The packet details panel shows details of the selected packet. It shows the different TCP/UDP/ISMP, and application protocols as well. The packet bytes panel will show bytes in hexadecimal and ASCII encodings [7]. As predicted I received a similar capture to the sample. The capture will vary depending on the size of the network.

| Filter:                                                                                                    |                                                                                                    |                                                                                                    | · Expression Clear Apply |                 |                                                                                                    |                                   |
|----------------------------------------------------------------------------------------------------|----------------------------------------------------------------------------------------------------|----------------------------------------------------------------------------------------------------|--------------------------|-----------------|----------------------------------------------------------------------------------------------------|-----------------------------------|
|                                                                                                    | Time                                                                                                    | Source                                                                                                    | <b>Destination</b>       | Protocol        | Info.                                                                                                    |                                   |
| No.<br>E Frame 23 (473 bytes on wire, 473 bytes captured)<br>Ethernet II, Src: LiteonTe_a9:f5:5e (00:22:5f:a9:f5:5e), Dst: AskeyCom_ed:55:9a (00:16:e3:ed:55:9a)<br>E Internet Protocol, Src: 192.168.1.2 (192.168.1.2), DSt: 204.11.246.48 (204.11.246.48)<br>E Transmission Control Protocol, Src Port: 45823 (45823), Ost Port: http (80), Seq: 1, Ack: 1, Len: 419<br>0030<br>0040<br>0050<br>0060<br>0070<br>0080<br>0090<br>00a0<br>00 <sub>0</sub><br>00c0 39 31 30 31 36 20 46 69 72 65 66 6f 78 2f 33 2e | 54 5.354882                                                                                                    | 192.168.1.2                                                                                                    | 204.11.246.48            | TCP.            | 45823 > http [ACK] 5eq=830 Ack=2971 win=17184 Len=0                                                                           |                                   |
|                                                                                                    | 15 1.572682                                                                                                    | 192.168.1.2                                                                                                    | 204.11.246.48            | <b>TCP</b>      | 45823 > http [5YN] Seq=0 win=8192 Len=0 MSS=1460 WS=2                                                                         |                                   |
|                                                                                                    | 10 1.083477                                                                                                    | 192.158.1.2                                                                                                    | 204.11.246.48            | <b>HTTP</b>     | GET /crypto-gram-back.html HTTP/1.1                                                                                           |                                   |
|                                                                                                    | 60.259568                                                                                                    | 192.168.1.2                                                                                                    | 204.11.246.48            | HTTP.           | GET /Favicon.ico HTTP/1.1                                                                                                    |                                   |
|                                                                                                    | 26 1.881706                                                                                                    | 192.168.1.2                                                                                                    | 204.11.246.48            | <b>HTTP</b>     | GET /images/book-sos-175w.jpg HTTP/1.1                                                                                        | Packet                            |
|                                                                                                    | <b>THE REAL PROPERTY</b>                                                                                                    | <b>TO MESS IN</b>                                                                                                    | <b>SOUTHERNOTES</b>      | HTTE.           |                                                                                                    |                                   |
|                                                                                                    | 29 2.005674                                                                                                    | 192.168.1.2                                                                                                    | 204.11.246.48            | <b>HTTP</b>     | GET /schneier.css HTTP/1.1                                                                                                    | <b>List Panel</b>                 |
|                                                                                                    | 45 2.315103                                                                                                    | 204.11.246.48                                                                                                    | 192.168.1.2              | <b>HTTP</b>     | HTTP/1.1 200 OK<br>(JPEG JFIF image)                                                                                          |                                   |
|                                                                                                    | 28 2.002906                                                                                                    | 204.11.246.48                                                                                                    | 192.168.1.2              | <b>HTTP</b>     | HTTP/1.1 200 OK (text/css)                                                                                                    |                                   |
|                                                                                                    | 40 2.229787                                                                                                    | 204.11.246.48                                                                                                    | 192.165.1.2              | <b>HTTP</b>     | HTTP/1.1 200 OK (text/css)                                                                                                    |                                   |
|                                                                                                    | 24 1.862730                                                                                                    | 204.11.246.48                                                                                                    | 192.168.1.2              | <b>HTTP</b>     | HTTP/1.1 200 OK (text/html)                                                                                                   |                                   |
|                                                                                                    | 8 0.475800                                                                                                    | 204.11.246.48                                                                                                    | 192.168.1.2              | <b>HTTP</b>     | HTTP/1.1 404 Not Found (text/html)                                                                                            |                                   |
|                                                                                                    | 47 2.369768                                                                                                    | 192.168.1.2                                                                                                    | 192.168.1.1              | DN <sub>5</sub> | Standard query A www.bt.com                                                                                                   |                                   |
|                                                                                                    | 1 0.000000                                                                                                    | 192.168.1.2                                                                                                    | 192.168.1.1              | <b>DNS</b>      | Standard query A www.schneler.com                                                                                             |                                   |
|                                                                                                    | 46 2.367405                                                                                                    | 192.168.1.2                                                                                                    | 192.168.1.1              | DN5             | Standard query A zeusnews.com                                                                                                 |                                   |
|                                                                                                    | 2 0.046204                                                                                                    | 192.168.1.1                                                                                                    | 192.165.1.2              | <b>DNS</b>      | Standard query response A 204.11.246.48                                                                                       |                                   |
|                                                                                                    | Hypertext Transfer Protocol<br># GET /schneter-safe.css HTTP/1/1/t/in                                                                                                    |                                                                                                    |                          |                 |                                                                                                    |                                   |
|                                                                                                    | Request Method: GET<br>Request URI: /schneier-safe.css<br>Request Version: HTTP/1.1<br>Host: www.schneier.com\r\n<br>Accept: text/css. "/":q=0.1\r\n<br>Accept-Language: en-gb, en: q=0, 5\r\n<br>Accept-Encoding: grip, deflate\r\n | a [Expert Info (Chat/Sequence): GET /schneier-safe.css HTTP/1.1\r\n]<br>Accept-Charset: ISO-8859-1.utf-8:q=0.7.":q=0.7\r\n |                          |                 | User-Agent: Mozilla/5.0 (windows; U; windows NT 6.0; en-GB; rv:1.9.1.4) Gecko/20091016 Firefox/3.5.4 (.NET CLR 3.5.30729)\r\n | Packet<br><b>Details</b><br>Panel |
|                                                                                                    | 10 c8 fb 7e 00 00 1                                                                                                    |                                                                                                    |                          |                 |                                                                                                    |                                   |

**Figure 6. Sample captured using the same techniques.**

**Figure 7 shows when we double click on the frame, it will bring up additional information about the particular frame.**

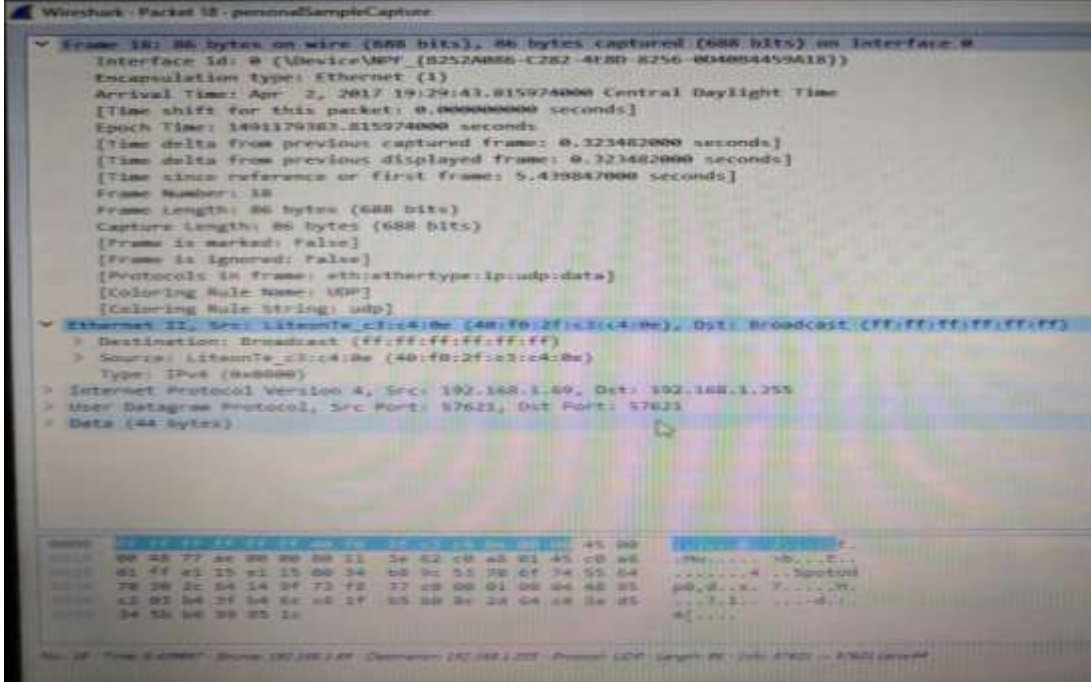

Figure 7. Double clicking on a frame will bring up additional information about the particular frame.Depending on the size of your network this method can prove useful to detecting foreign and unknown devices on your network. With the capture screen opened, you can select how the captured information is displayed by number, time, source IP, destination IP, protocol, and length. For this application I would suggest using either the source or destination IP, but this will make no difference in the result just for

#### **International Journal of Advances in Scientific Research and Engineering [\(ijasre\)](http://www.ijasre.net/) Vol.3 (9) Oct - 2017**

clarity while reading results. Reference [1] explains the filtering available to look at only certain types of packets such as TCP etc. Depending on the size of the network, it may be beneficial to filter before taking the capture depending on what the user is looking for.

Figure 8 shows the network sorted by sources to their various destinations. By entering "ipconfig" into the command prompt I was able to find the IP address of the laptop; which is 192.168.1.69. The ipconfig command will also show the router IP; which will be listed under the default gateway, mine is 192.168.1.254. The WireShark capture and ipconfig command were not taken at the sametime, which is why the router IP in the Wireshark capture is 192.168.1.255. The theWireShark capture can be referred to in Figure 9 for the capture sorted by Source. This allows us to see what particular source IP is communicating to corresponding destination IPs.

| Wireless LAN adapter Wi-Fi:                     |  |  |                                                                |
|-------------------------------------------------|--|--|----------------------------------------------------------------|
| Connection-specific DNS Suffix . : attlocal.net |  |  |                                                                |
|                                                 |  |  | IPv6 Address. 2602:306:308e:ee30::48                           |
|                                                 |  |  | IPv6 Address. : 2602:306:308e:ee30:9125:1199:c935              |
|                                                 |  |  | Temporary IPv6 Address. : 2602:306:308e:ee30:1400:cc9a:be0d    |
|                                                 |  |  | Link-local IPv6 Address : fe80::9125:1199:c935:6f01%11         |
| IPv4 Address. 192.168.1.69                      |  |  |                                                                |
| Subnet Mask : 255.255.255.0                     |  |  |                                                                |
|                                                 |  |  | Default Gateway : fe80::e2b7:aff:fe54:44e0%11<br>192.168.1.254 |

**Figure 8.Snapshot of the result of the ipconfig command in the user prompt. The default gateway value will be the IP for the router.**

| <b>No.</b> | "Time:                   | SOUTH A                                           | Detellingiblish                                               |              | Protocol Length Snits                                        |
|------------|--------------------------|---------------------------------------------------|---------------------------------------------------------------|--------------|--------------------------------------------------------------|
|            | <b><i>N.2.505881</i></b> | 388.1549127.74                                    | 392.168.3.69                                                  | <b>YCM</b>   | 65 4870 - 48751 [PSH, ACK] Seq=1 Ack=1 Min=81 Len=11         |
|            | T 8.80000E               | 192, 168, 1, 69                                   | 192.108.1.73                                                  | <b>TCP</b>   | 169 [ICP segment of a reassembled PDO]                       |
|            | 1 0.014524               | 192.168.1.69                                      | 192.168.1.73                                                  | <b>TCP</b>   | 54 25700 - 8009 [ACK] Seq-116 Ack-116 Win-61 Len-@           |
|            | 9 2.55KJ03               | 392.168.3.89                                      | 104.154.127.74                                                | TCP-         | 54 49711 - 4870 [ACK] Seq-1 Ack-22 Win-2006 Lenvill          |
|            | 30 A.111915              | 197,168,1769                                      | 192.168.1.73                                                  | TICPS.       | 55 50962 + HOME [ALX] Seq-I Ack-1 Win-68 Len-1               |
|            | 34.5.005303              | 192.168.1.69                                      | 192.168.1.75                                                  | <b>YCP</b>   | 109 [TCP segment of a reassembled PDU]                       |
|            | 16 5.811615              | 192.168.1.69                                      | 192.168.1.73                                                  | <b>TOP</b>   | 54 49700 - 1099 [ACC] 5eq-731 Ack-231 Win-68 Len-0           |
|            | 18 S. AMBAY              | 192.168.1.09                                      | 292.368.1.255                                                 | UDP!         | B6 57621 - 57621 (emudd)                                     |
|            | 35 9 267168              | 192, 198, 1, 89                                   | 05.52.100.195                                                 | <b>TLSVI</b> | 187 Application Data                                         |
|            | 21-9.373974              | 192,188,1.69                                      | 15.52.188.195                                                 | 3CP          | 54 49737 + 443 [ACK] Sen+54 Ackr239 Min+62 Len=8             |
|            | 22 10.020500             | 192,168.1.69                                      | 202.16811.73                                                  | TCP.         | 100 [TCP segment of a resisembled PDU]                       |
|            | 34.10.057197             | 192.168.1.09                                      | 192.148.1.73                                                  | TOP.         | 54 89702 + 3009 [ACK] Seq-346 Ack-346 Min-68 Len-8           |
|            | 2 8.001236               | 193.168.1.77                                      | 192.108.1.49                                                  | TEP!         | 109 [TCP segment of a reassembled PDU]                       |
|            | 33 4.115386              | 192.162.1.23                                      | 192.108.1.49                                                  | TCP.         | 66 8008 - 50962 [ADI] Seq-1 Ack-2 61n-245 Lamme SLE+1 SAE+1  |
|            | 15.5-8204.30             | 192.188.1.73                                      | 192.168.1.69                                                  | TCP.         | 16% [TCP segment of a reassmabled FOU]                       |
|            | 23 10:420524             | 192.168.1.73                                      | INZ.168.1.69                                                  | TCP.         | 109 [TCF segment of a reassembled FOU]                       |
|            | 4 0.141125               |                                                   | 2642 300 :300e1ee301, 2007: FH60:4007: c031, QUIC             |              | 85 Psyload (Oncrypted), Peter 13, CID: UNDERTISSANETHANT     |
|            | 6 1.912542               |                                                   | 2082   SB6: 308e:ee30  2007 : F8b0: 6000   SB4  SSL           |              | 75 Continuation Oata                                         |
|            | 33 A.970586.             | 2682 (386) 388e1ve30  2607 (filio) 400018021, SSL |                                                               |              | 75 Continuetion Data                                         |
|            | 25.1H.N.MSR2             |                                                   | 20821306(208e1ee301. 2007) f0b8140031t121. QUIL               |              | 85 Payload (Cncrysted), PCN: 29, CID: 3542254241242294269836 |
|            | 27 11, 257261            | 20821306:305etee30tu 2097rf208(4003)c121. 55L     |                                                               |              | 75 Continuation Data                                         |
|            | 37 5,116385              |                                                   | 2687; FB50; AB0018811, 20021306 (300x1k+381, TCH)             |              | 00 443 = 50903 [ACE] Seq-1: Ack-2 Min-230 Lemma Mil-1 SALA2  |
|            | <b>3 2.818031</b>        |                                                   | 2087   FIGH   4000   SUA   _ 2002   305   305   ve 30   _ TCP |              | 86 441 + 58959 [ACK] Sept1 Ack+2 Min+298 Len=0 IAE+1 SRE+2   |
|            | -5-8.25289E              |                                                   | 2007   FRONT-HDR1: cR3: _ 2002   HdG: 000#   ee301 _ QUIC     |              | 92 Paylond (Encrypted), PCN: 18                              |
|            | 26 18 720763             |                                                   | 2067) FISH (ANDS) (C12)  2002) 700 (100x16x70)  QUIC          |              | 02 Feylond (ENcrypted), POU 21                               |
|            | 28 11 449487             |                                                   | 2647;f204-4063 (c12), 26821586 S80cree39., 7EF                |              | BE A45 - SBX18 [ACK] Seq-1 Ack-2 kin-378 Level SLE-1 SRE-2   |
|            | 38.9.236862              | 45,52,188,195, 197,168.1.00                       |                                                               | TESHE        | ANY Application Date, Application Date                       |
|            | 32 4 54 M18              | Roby A2105:57                                     | Hruadcast                                                     | ABR 1        | 42 MHz has 192.168.1.2547 7x11 282.168.1.288                 |

**Figure 9. Capture sorted by Source.**

#### **3.2 Implementing Actions**

With the information gained from the WireShark you can begin to take action on the network if intrusion is suspected. For example, if you have a small home network with only a few devices it would easy to detect foreign devices within the network. With the key information gained from the ipconfig command, we now know the IP of the router which means you could go to the capture and sort the capture by destination to focus on devices sending packets to the router.

Based on the results further action may need to be taken. We may need to go through all of the devices and find IPs for them to see their activity on the network. Also, we may find that there are a few weird sources and destinations that appear under odd protocols.

If intrusion is detected there are a couple things you can do to help secure the network. Firstly, we want to always make sure all aspects of your network are protected with a password. This can keep the neighbor or anyone near by from easily connecting to the network and taking up the bandwidth. If suspicious activity is suspected and we do have a password on the router we may need to take more advanced steps. By going into the router"s advanced settings, it is possible to see client names of the devices connected to the network where foreign devices can also be kicked from the network [5].

These steps will work fine for a small network, but what about for a network with many devices connected. For these size of networks there are softwares out there specifically designed to alert the admin when unwanted devices are connected. Snort is a very popular and free IDS (intrusion detection software) that is widely used. The user can set the guidelines of snort to tell up what is acceptable and not acceptable IPs on the network. For example as an admin I have the ability to set the IP of devices on the network. I may only want my computers to have IPs of 191.168.1.xxx and for all other devices with different IPs I may want snort to alert me if they are detected. This will allow an admin to quickly take action to remove these unwanted devices.

#### **3.3 Nmap Software**

Nmapis popular free networking software that works as a security scanner to discover hosts and services on a computer network, which will build a map of the network. Nmap does this by sending specially crafted packets to the target hosts and will then analyze the response. The software provides a number of features for probing computer networks, including host discovery and service and operating-system detection. These features are extensible by scripts that provide more advanced service detection, vulnerability detection, and other features. Nmap can adapt to network conditions including latency and congestion during a scan [4]. Table 1 illustrates a list of basic fundamental commands executable in the command prompt; which corresponds for Nmap.

A host scan is typically done over an entire network and will report all machines that are alive on the network. A port scan can be performed on a single, remote, host system, via its IP address and will give information on services running on the machine. Typically attackers are looking for the OS system, TCP and UDP ports that can be exploited. The information that Nmap sends back to the user will show these open ports allowing for an attacker to intrude on the network.

| <b>Scan Type</b>         | Syntax | Example             |
|--------------------------|--------|---------------------|
| <b>TCP SYN Scan</b>      | $-SS$  | nmap-sS10.20.3.100  |
| <b>TCP Connect Scan</b>  | $-ST$  | nmap-sT 10.20.3.100 |
| Fin Scan                 | $-SF$  | nmap-sF10.20.3.100  |
| <b>XMAS Scan</b>         | $-sX$  | nmap-sX 10.20.3.100 |
| <b>Null Scan</b>         | $-SN$  | nmap-sN 10.20.3.100 |
| Ping Scan                | $-SP$  | nmap-sP10.20.3.100  |
| <b>Version Detection</b> | $-SV$  | nmap-sV10.20.3.100  |
| <b>UDP</b> Scan          | -sU    | nmap-sU 10.20.3.100 |
| <b>IP Protocol Scan</b>  | $-SQ$  | nmap-sO10.20.3.100  |
| <b>ACK Scan</b>          | -sA    | nmap-sA 10.20.3.100 |
| <b>Windows Scan</b>      | $-SW$  | nmap-sW 10.20.3.100 |
| List Scan                | -sL    | nmap-sL10.20.3.100  |

Table 1: List of basic fundamental commands executable in the command prompt for Nmap

Figure 10 shows the opening screen of Nmap version 7.40 for the first figure. From here we can enter commands needed and targets that need to be observed. The second version shows a detailed layout of the features directly available from the start up screen.

# **International Journal of Advances in Scientific Research and Engineering [\(ijasre\)](http://www.ijasre.net/) Vol.3 (9) Oct - 2017**

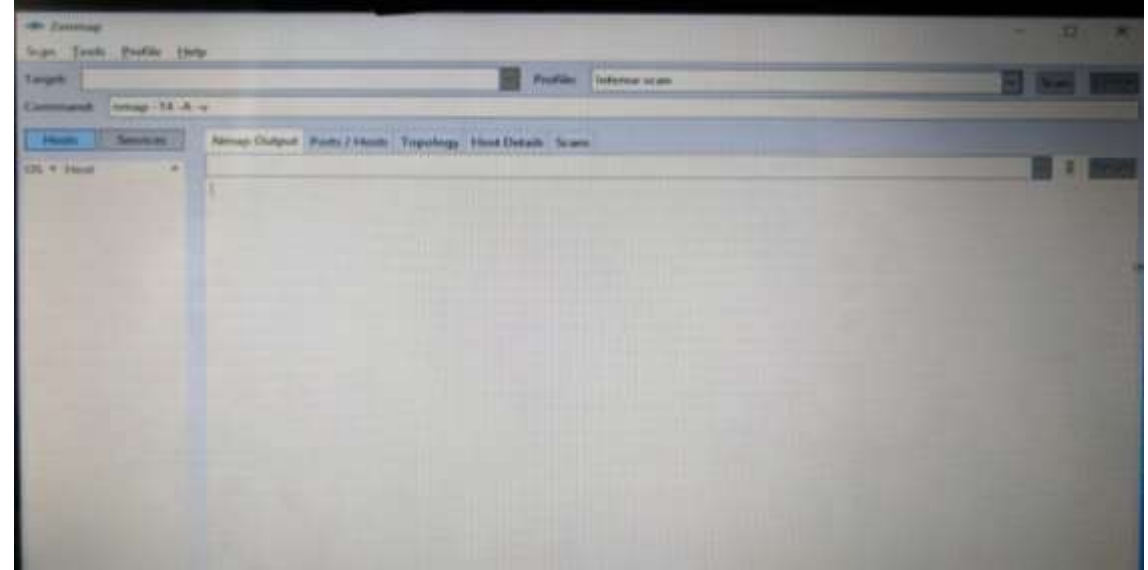

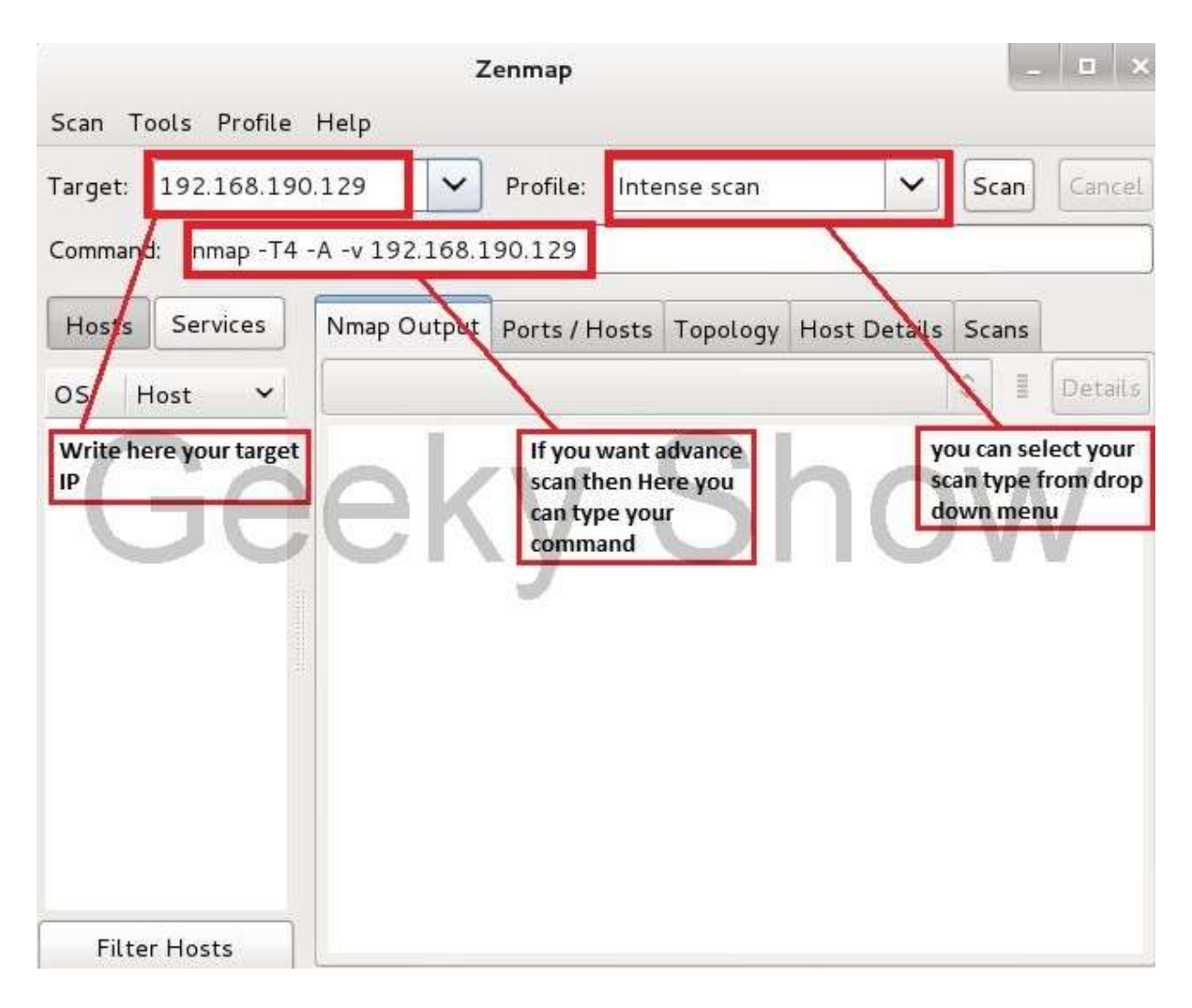

#### **Figure 10.The opening screen of Nmap version 7.40 for the first figure.**

Most work using Nmap are recommended to be done in the command such as target scanning and host scanning. Target scanning can be completed by simply using this command in the command prompt "nampxxx.xxx.x.xx". This scan will show the status of different ports detected. This information will appear in three columns which are the port scanned and its protocol, the state of the port either open or closed and they service type. Figure 11 shows a host scan of the laptop and the ports that showed up. Three TCP ports are opened and being used.

```
Command Prompt
C:\Users\const>Nmap 192.168.1.69
Starting Nmap 7.40 ( https://nmap.org ) at 2017-04-20 21:54 Central Daylight Time
Nmap scan report for DESKTOP-1QBDD5E.attlocal.net (192.168.1.69)
Host is up (0.0028s latency).
Not shown: 997 closed ports
        STATE SERVICE
PORT
135/tcp open msrpc
139/tcp open
             netbios-ssn
445/tcp open microsoft-ds
Nmap done: 1 IP address (1 host up) scanned in 9.02 seconds
C:\Users\const>
```
**Figure 11. Result of target scan using laptop IP.**

Host scanning is a very powerful command as it will show all active hosts on the network that are on. If the device has not been active, you may have to run a few different scans to capture all devices. With the command prompt open you can enter the command nmap -sPxxx.xxx.x.x, with the x's representing the IP we would like to scan for hosts.

Figure 12 shows the host scan result of my router's IP, 192.168.1.0/24. These methods are listed in reference [4] which is a user guide on doing basic commands using Nmap in the GUI Zenmap and command prompt. Both are equally effective and can be used to obtain the same scan. Host scanning can greatly prevent DDos attacks as open ports are where most intruders enter networks.

| o<br><b>Ex Select Command Prompt</b>                                                                                                    |  |
|----------------------------------------------------------------------------------------------------|--|
| no utre: 1 IF address (1 host up) scanned in S.S4 seconds                                                                                                    |  |
| C:\Users\const>nmap -sP 192.168.1.0/24                                                                                                    |  |
| Starting Nmap 7.40 ( https://nmap.org ) at 2017-04-18 21:14 Central Daylight Time                                                                                                    |  |
| Nmap scan report for iPad.attlocal.net (192.168.1.68)<br>Host is up (0.017s latency).<br>PAC Address: 34:C0:59:2D:04:0C (Apple)<br>Mmap scan report for Chromecast.attlocal.net (192.168.1.73)<br>Host Is up (0.32s latency).<br>MAC Address: A4:77:33:84:F6:16 (Google)<br>Memap scan report for unknown080581o2059f.attlocal.net (192.168.1.209)<br>Host is up (0,27s latency).<br>MAC Address: 08:05:81:82:05:5F (Roku)<br>Nimap scan report for dsidevice.attiocal.net (192.168.1.254)<br>Host is up (0.076s latency).<br>MAC Address: (0;87:0A:54:44:E0 (Arris Group)<br>Temap scan report for DESKTOP-1080DSE.attlocal.net (192.168.1.69)<br>Host is up. |  |
| Nmap done: 256 IP addresses (5 hosts up) scanned in 35.70 seconds                                                                                                    |  |

**Figure 12.Host scan of network using command prompt.**

## 4. **CONCLUSION**

Wire shark and nmap softwares are widely used and can prove to be quite useful by admins in any size network. They both have plenty of methods that can help to decipher larger networks as well as smaller simpler networks. However, with there being so many different types of security breaches going on these days it is always good to have as many measures available to aid in security. In the sense of detecting intrusion already on the network, these methods can prove quite effective for that application. Knowing the makeup and needs of the network should always tell the admin what measures should be taken to ensure safety. Without the proper safety measure, valuable information can be stolen or blocked by intruders leaving the company with some type of ransom or encrypted data. But, with proper networking security methods that can be prevented by all means. Our work demonstrates the advantages the packet sniffing as well as the security scanner and the command prompt for the analysis of a network for security purposes. We introduce methods that can be taken to detect possible unwanted or foreign devices within the network, despite sniffing software"s not truly being designed for security measures.

#### **REFERENCES**

- 1. Ben-Eid, Nedhal A. "Ethical Network Monitoring Using WireShark and Colasoft as Sniffing Tools." *International Journal of Advanced Research in Computer and Communication Engineering* 4.3 (2015): 471-78.
- 2. Banerjee, Usha, AshutoshVashishtha, and MukulSaxena. "Evaluation of the Capabilities of WireShark as a tool for Intrusion Detection ."*International Journal of Computer Applications* (2010): 1-5. Print.
- 3. <https://secur1tyadvisory.wordpress.com/2015/08/29/nmap-for-vulnerability-discovery/>
- 4. <http://www.geekyshows.com/2013/07/how-to-use-zenmap-in-kali-linux.html>
- 5. <https://www.wireshark.org/#learnWS>
- 6. [https://www.ijarcsse.com/docs/papers/11\\_November2012/Volume\\_2\\_issue\\_11\\_November2012/V2I11-0205.pdf](https://www.ijarcsse.com/docs/papers/11_November2012/Volume_2_issue_11_November2012/V2I11-0205.pdf)
- 7. Macfarlane, Rich. "Lab 5: Packet Capture & Traffic Analysis with Wireshark." 1-16. Print
- 8. Avasthi, Deepali. "Network Forensic Analysis with Efficient Preservation for SYN Attack ."*International Journal of Computer Applications* (May 2012): 17-22. Print.
- 9. El-Nazeer, Nazar, Daimi, Kevin. "Evaluation of Network Port Scanning Tools." Print.
- 10. H. I. Bulbul, I. Batmaz, and M. Ozel, Wireless network security: comparison of WEP mechanism, WPA and RSN security protocols," in Proc 1st international conference of Forensic applications and techniques in telecommunications, *information, and multimedia, Adelaide, Australia* (January 2008): Print.
- 11. Ahmed, Humair. "Security, Art of HAcking, & the Worst Security Breaches." [<https://www.linkedin.com/pulse/security](https://www.linkedin.com/pulse/security-art-hacking-worst-2014-breaches-humair-ahmed)[art-hacking-worst-2014-breaches-humair-ahmed>](https://www.linkedin.com/pulse/security-art-hacking-worst-2014-breaches-humair-ahmed), (March 2015)